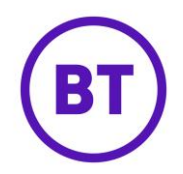

# **CRM**

The area shows you an overview of the devices and users that have been seen at your venue. Each user or device has its own 'Profile card' within the system and you can launch this card by clicking on the user or device name. From within the profile card you can access detailed information on the user or device's behaviour, add notes and filter by tags.

By default, the overview will show all data gathered during the last 30 days but this can be changed to a specific date as required.

### **Overview**

- 1. The overview by default will display all users and devices that have logged onto the network. The following information is available from the overview screen:
	- **Visitor** Details about the visitor, either user or device.
	- **Visits** Number of visits.
	- **Last seen** Date and time of last visit.
	- **Favoured Connection** Most used connection method.
	- **E-shots received** Number of e-shots received.
- 2. Tags will automatically be added to profile cards using the data captured from the login methods. You can then filter the data by the system tags.
- 3. By default, only the Visitor data will be displayed within the overview.

Profile type: Visitor

4. To add additional filter tags, click the  $\qquad \qquad$  icon.

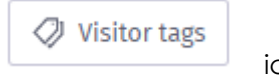

5. The following window will open allowing you to select a Profile type tag from the dropdown menu. You can also select if for a device or visitor.

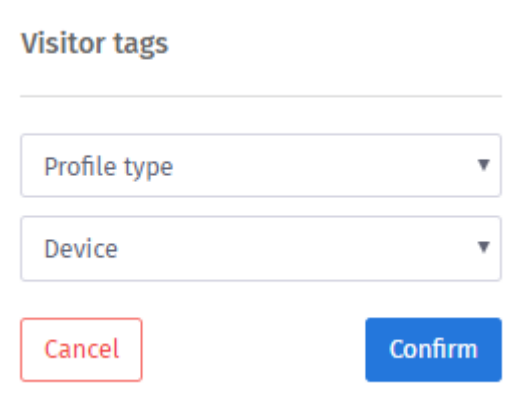

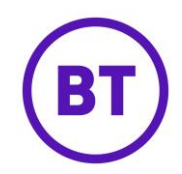

- 6. The available Profile type tags to select are as follows:
	- **Device**
	- **Gender**
		- o Male
		- o Female
		- o Non-binary
		- o Not disclosed
	- **Age**
		- o 13-100
	- **Network**
		- o Facebook
		- o Google
		- o Registration Form
		- o Twitter
		- o LinkedIn
		- o Instagram
		- o One Click
- 7. When a selection is made, the next drop down menu will change depending on the selection.

### **Confirm**

- 8. Click the **button once a selection has been made.** The details will then update to display the filtered data.
- 9. To turn off a filter click the within the tag you no longer want to use as a filter. The visitor list will update to show the updated data list.
- 10. You can also filter by custom venue tags, you would need to have created the tags against the relevant venue beforehand.
- 11. If venue tags had been created an additional button will appear but only at Customer Level.
- 12. Clicking this button will display the custom tags created in the management area. If none have been created the drop down will advise to create.

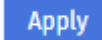

13. Clicking the **Apply** button to apply the filters selected.

- 14. The data will then update to show the filtered data.
- 15. To clear the filtering applied, click the  $b$

**Reset filters** 

◯ Tags

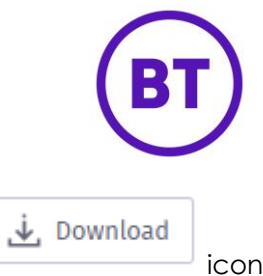

- 16. You are also able to export from the overview screen. Clicking the intermal icon will either download all the data or filtered data if applied, to your PC in a CSV file format.
- 17. You can also change the date range by using the Date Picker

同 01/01/2019 - 01/01/2019

button, by default it will display just one day of data.

18. The following window will open:

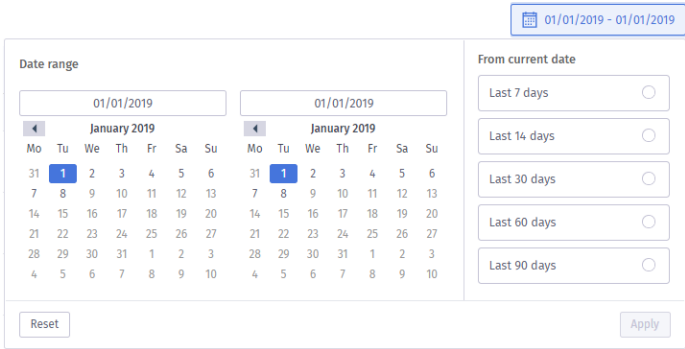

- 19. Select the **From** and **To** dates
- 20. Alternatively click one of the date options on the right of the screen, these are:
	- Last 7 days
	- Last 14 days
	- Last 30 days
	- Last 60 days
	- Last 90 days
- 21. Select the required date range from the options.
- 

22. Click the **interpretion** icon when you have made your final selection.

23. The screen will update with the new data for the selected date range.

## **Profile cards**

1. To access a user or device profile card click the relevant option from the overview list,

View

e.g. button on the right or click on the image of the user on the left.

2. The profile card will open and the details will be displayed, the data that is shown is dependent on the authentication method used to log into the network and the devices used.

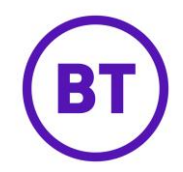

3. The profile card will be displayed as an additional tab at the top of the screen next to Overview, you can click between the profiles and the CRM overview screen. To close a profile, click the **ight** icon next to each profile.

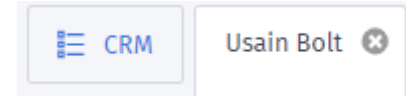

4. The profile card will display information on the left with the option to also

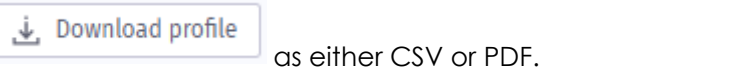

5. It will also show any system tags that have been applied to this contact, these tags can be used in order to filter your data.

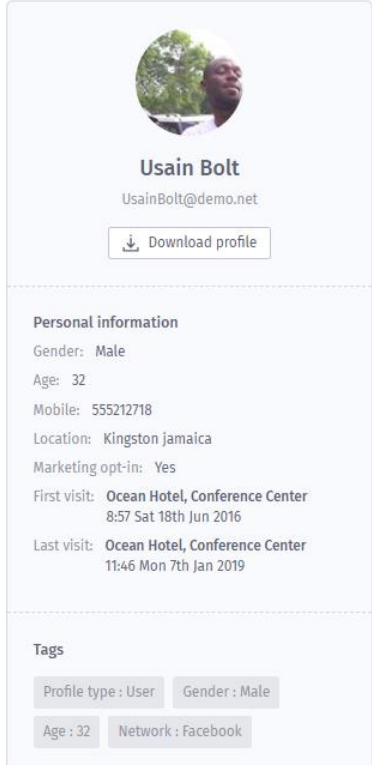

- 6. There will also be a number of tabs along the top of the profile card, these are:
	- **Overview** This will display a quick view of all the details along with any Visitor notes.
	- **Venues** A lists of venues visited by the user / device with information of the number of times the venue has been visited, the date of the last visit and the time spent at the venue.
	- **Connection –** This area lists the various ways this user or device has connected to the WiFi service. It shows the connection type (Facebook, Google, registration form etc.), and the number of times that connection type has been used.

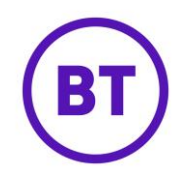

- **Devices** Lists all the devices associated with this user, showing the device type, the MAC address associated to the device, the OS installed on the device and the number of times we have seen the user using the device. You can launch the profile card for any devices listed by clicking on the MAC address link for that particular device.
- **Marketing**  Displays any marketing received.
- **Social** Will display the social likes this user has clicked within Facebook.
- **Sessions**  The number of authenticated logins along with the data usage, platform used and MAC address.
- **Paid Sessions** If Tiered bandwidth is turned on this will show any paid sessions for this user.

### **Overview**

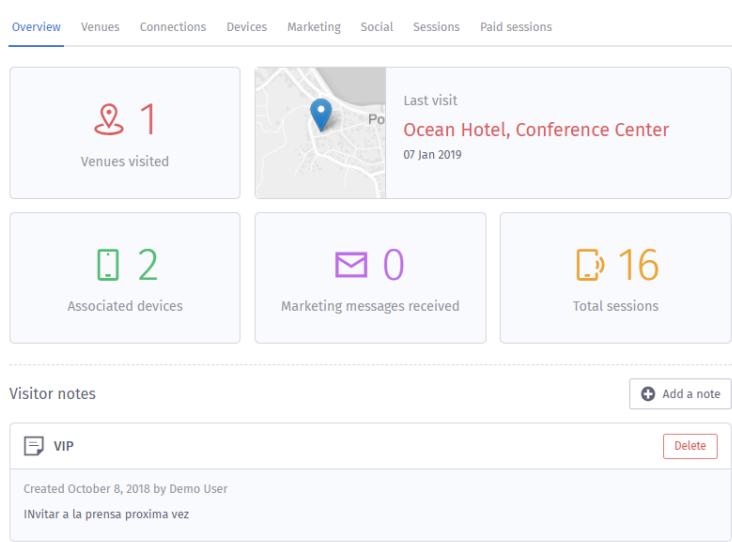

- 1. The overview will show the following information:
	- Number of venues visited
	- Last venue visited
	- Number of associated devices
	- Number of marketing messages received
	- Total number of sessions
	- Visitor notes
- 2. You have the ability to add new notes or delete existing.
- 3. To add a new note, click the  $b^2$  button.

**C** Add a note

4. The area will expand, you can now give the note a Title and a message.

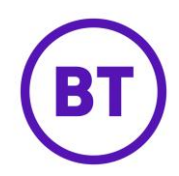

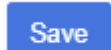

5. Clicking the **button** when complete.

- 6. The new note will then be displayed at the top of the list.
- 7. To delete a note, click the button.
- 8. A message box will appear asking for confimration to delete the note.

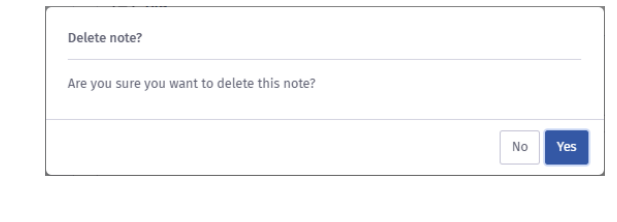

- 9. Click the **button to confirm.**
- 10. The note will not be deleted.

Yes

#### **Venues**

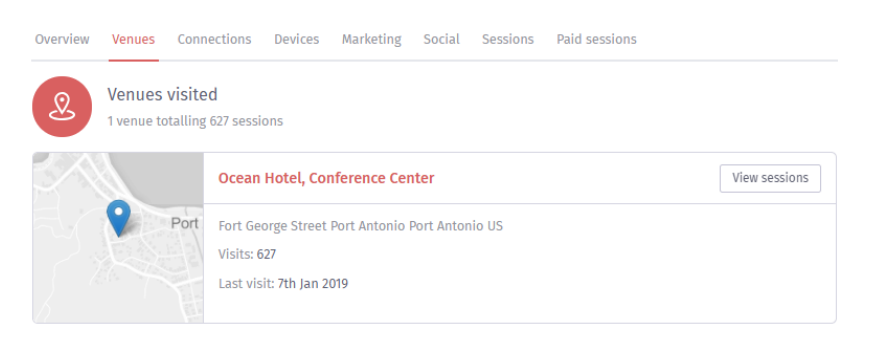

- 1. The venues tab will show all the venues visited.
- 2.
- 3. It will show the following:
	- Venue name
	- Venue address
	- Number of visits
	- Last visit

### **Connections**

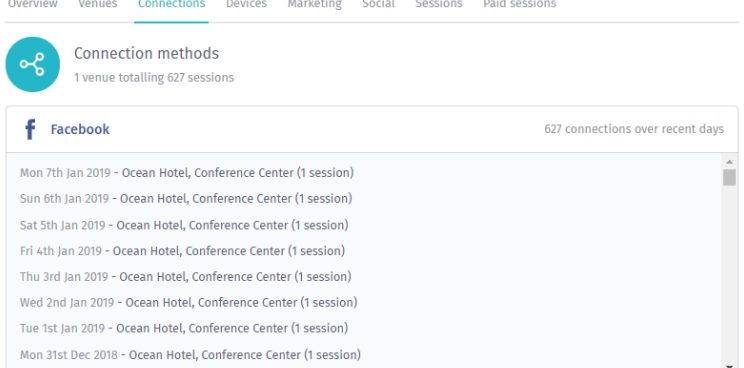

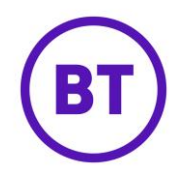

- 1. The connections tab displays the number of connection methods used when logging into the venue(s).
- 2. If more than one login method was used each would have its own box containing the connections.
- 3. It will display the following information:
	- Date of connection
	- Venue name
	- Number of sessions
	- at which venue

#### **Devices**

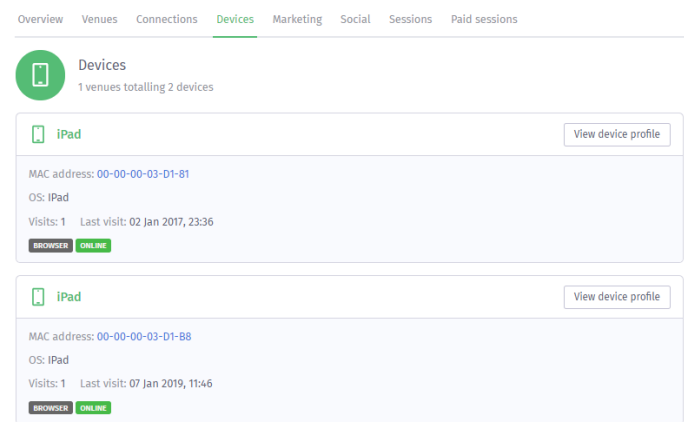

- 1. The devices tab will display the number of venues visited and the total number of devices used.
- 2. Each device will be broken down and display the following information:
	- Name
	- MAC Address (last 4 digits only)
	- OS
	- Visits
	- Last visit
- 3. You can also open a device profile card for each device for further breakdown, by

View device profile

 $c$ licking the button.

4. An addition tab will appear at the top of the screen for this specific hardware.

### **Marketing**

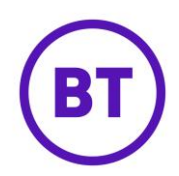

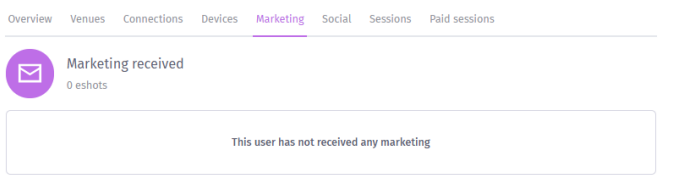

- 1. If any marketing communications have been sent to this user they would be displayed in this area.
- 2. It would show each communication that was sent and a snippet of the content.
- 3. If no communications have been received the area would appear blank

## **Social**

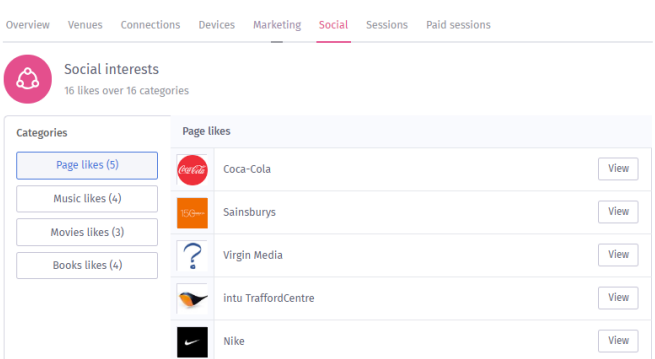

- 1. If the user logged in with Facebook, we can see their likes and the different categories of likes
- 2. On the left it will display the Categories and the number of Likes in each category

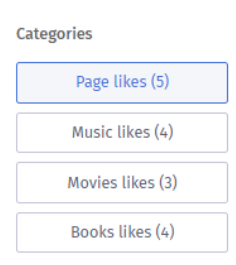

3. On the right of the screen it will break down the likes and show each one.

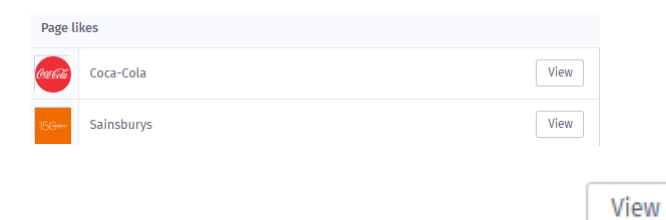

4. You can also view the Liked Page on Facebook by clicking the button.

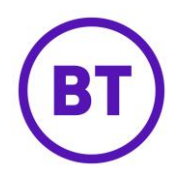

5. This will then open an additional tab and take you to the Facebook page.

# **Exporting specific profile data**

1. You can also export the data captured from within a profile card as well as the overview

by clicking the **interest of the icon.** 

- 2. Where the CAM overview exports all the data filtered, the export from within a profile will give specific data about that one profile.
- 3. It will give the option to select either:
	- PDF
	- CSV